# **M**NWU®

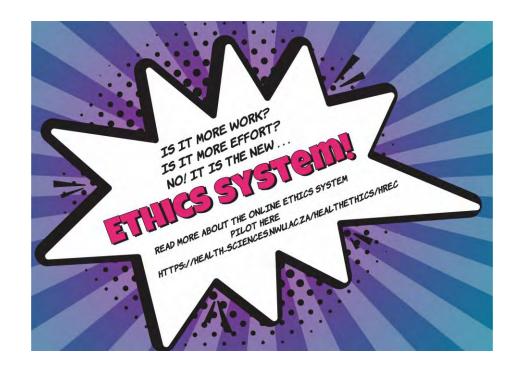

## **ADEP** user guide

Single study submission without a student

*ADEP* = *Agile digitisation of ethics processes* 

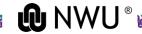

### Webpage link

Please click on the following link to go to the ADEP system page:

https://adep.crm14.dynamics.com

If possible, please use Google Chrome.

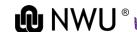

### Sign in

Please sign in using your NWU email: e.g. 12345678@nwu.ac.za

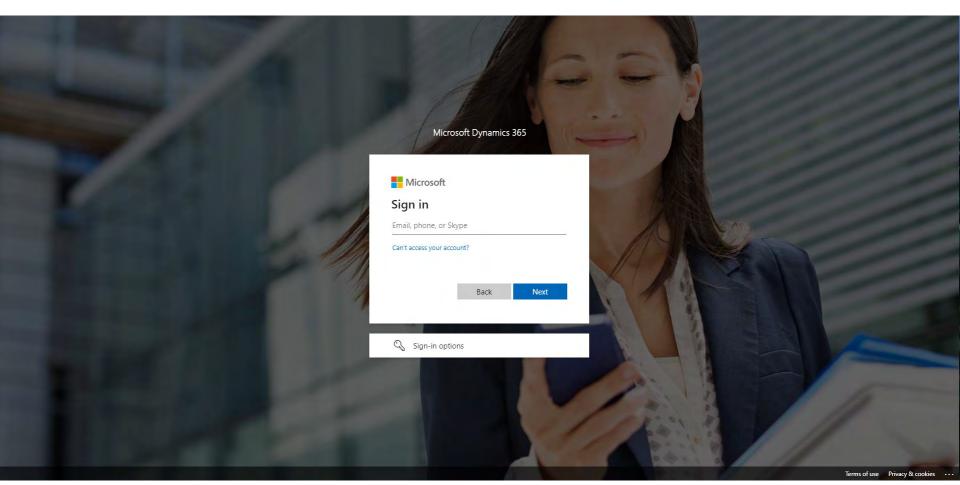

### Sign in

Please sign in using your NWU credentials.

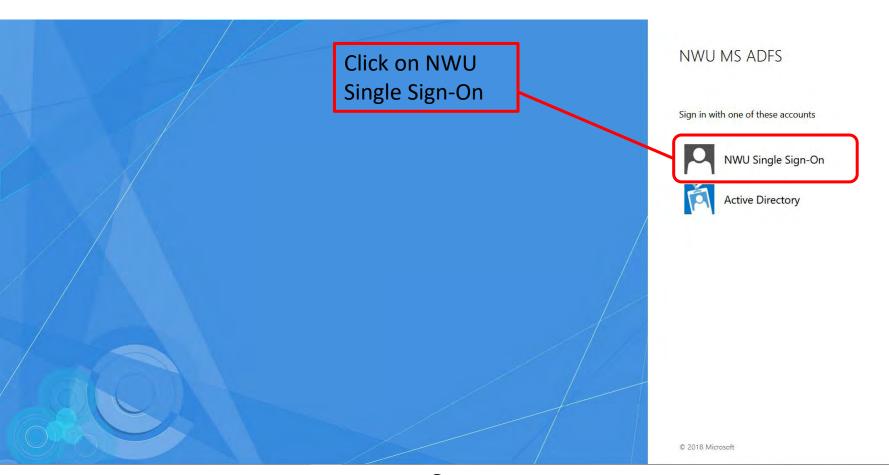

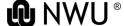

### Sign in

### Please sign in using your NWU credentials.

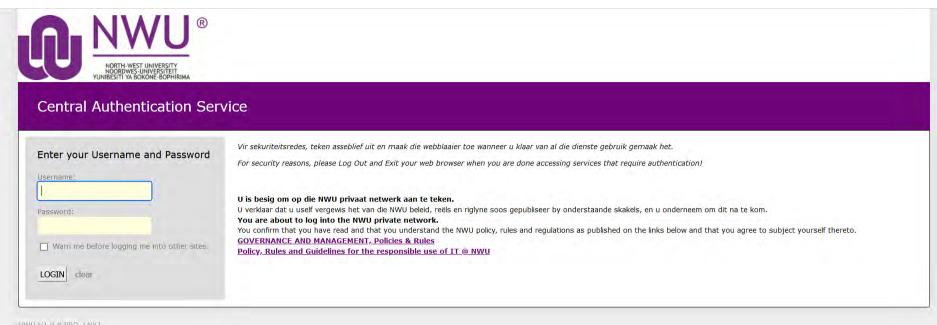

MAND AT DIO END THAT

This is your home page where all your applications will be visible.

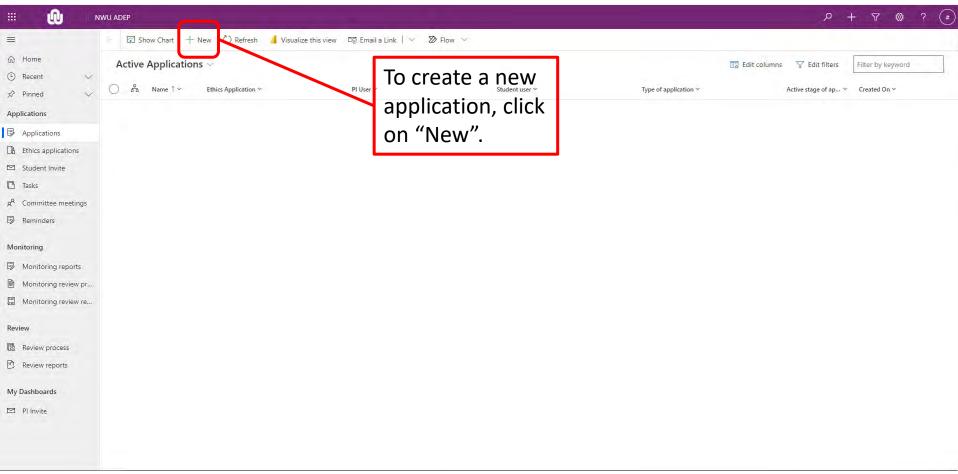

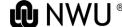

Fill in the details of the application.

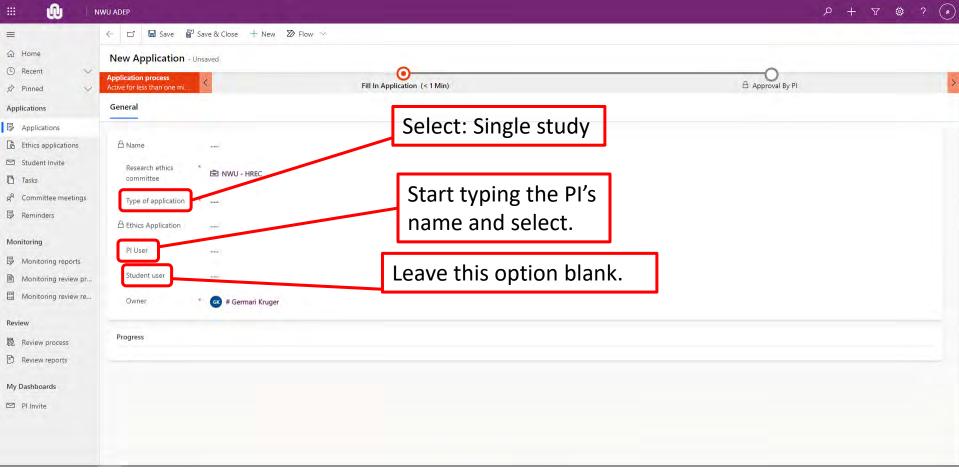

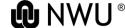

Fill in the details of the application.

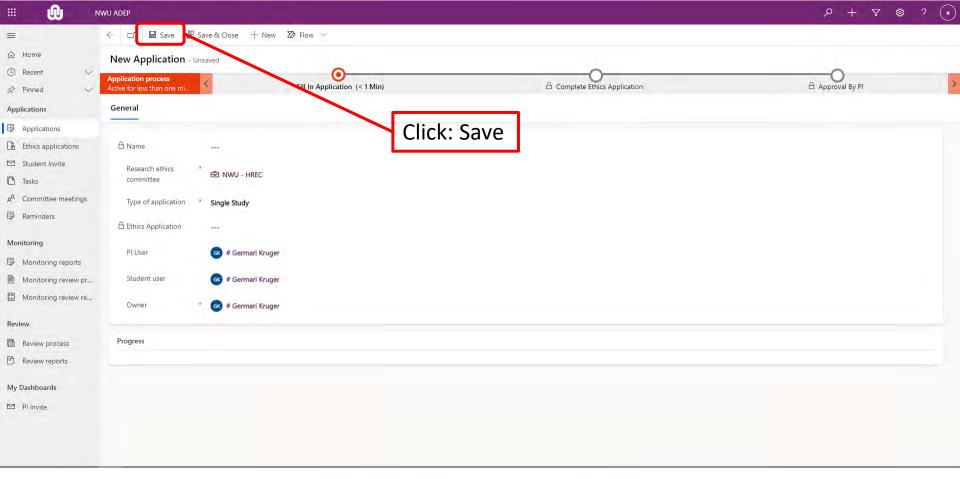

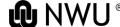

#### Move to next stage.

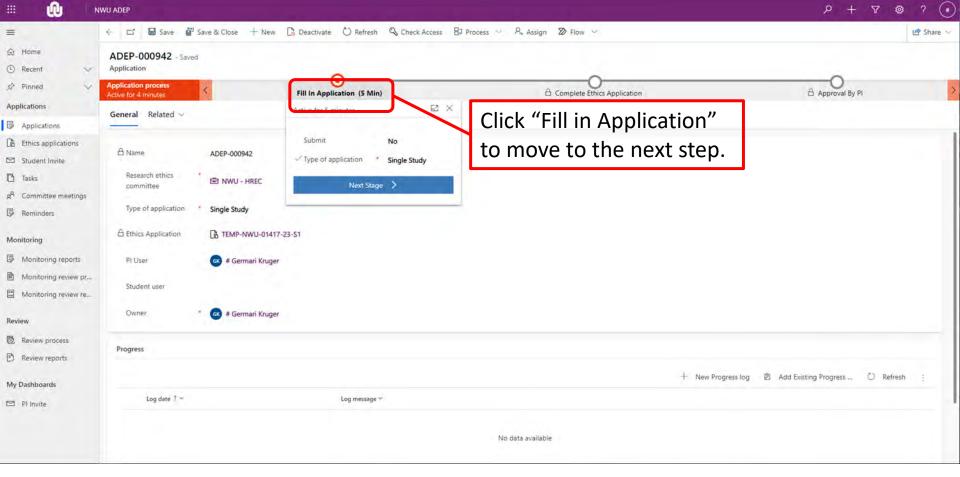

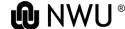

#### Move to next stage.

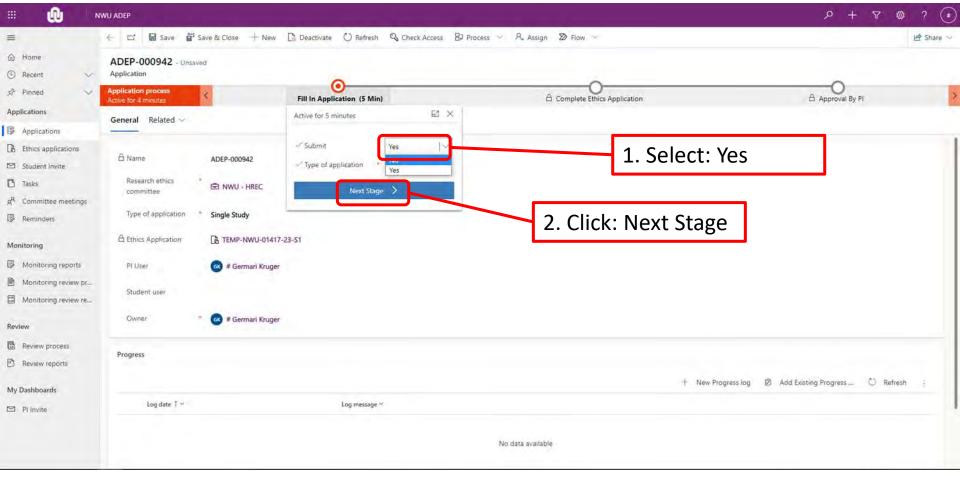

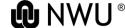

### **Complete an application**

Fill in the application with applicable information of the study. Sections will be visible based on your selections.

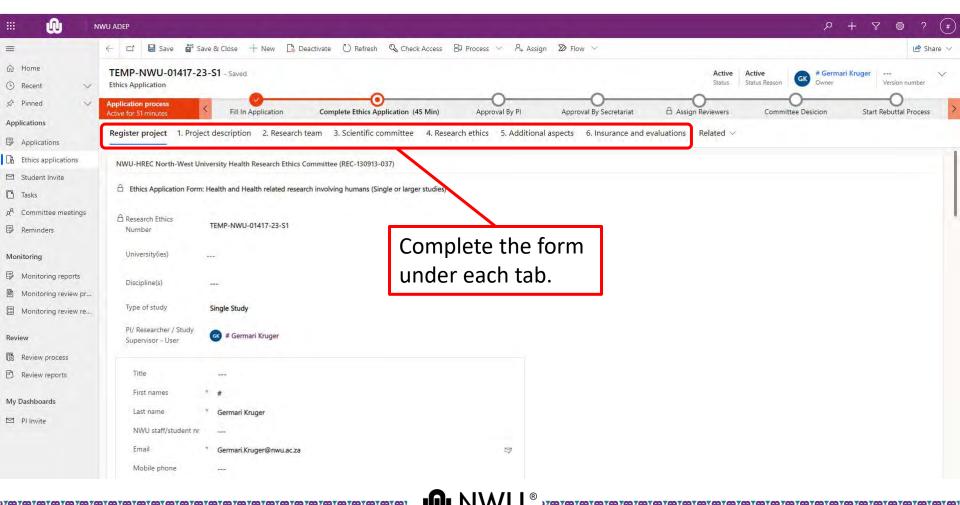

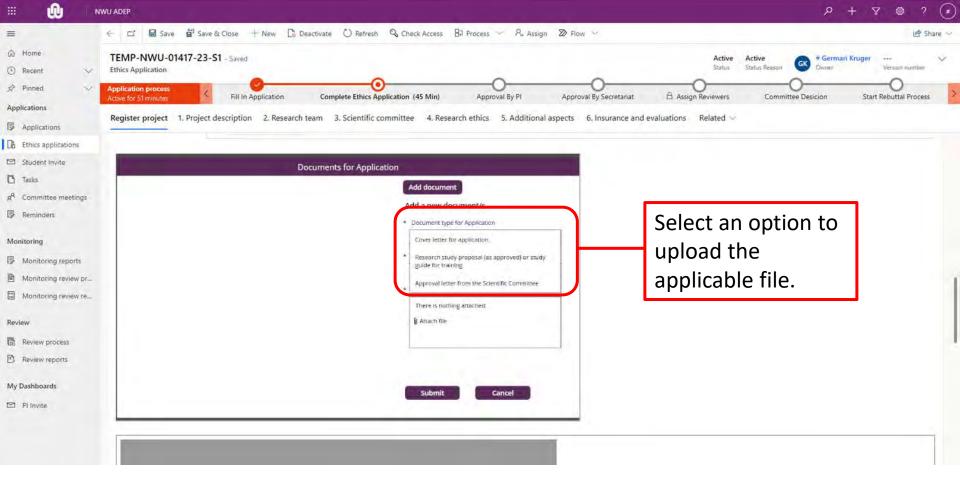

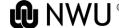

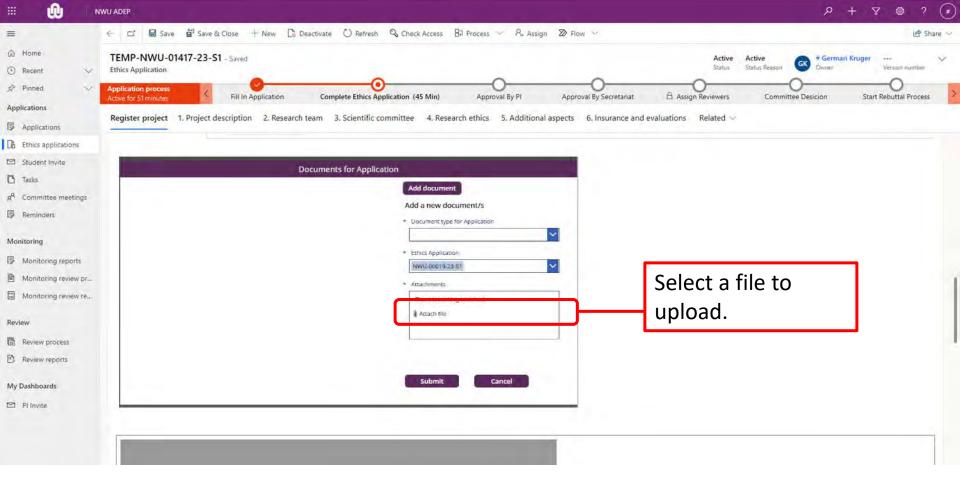

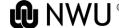

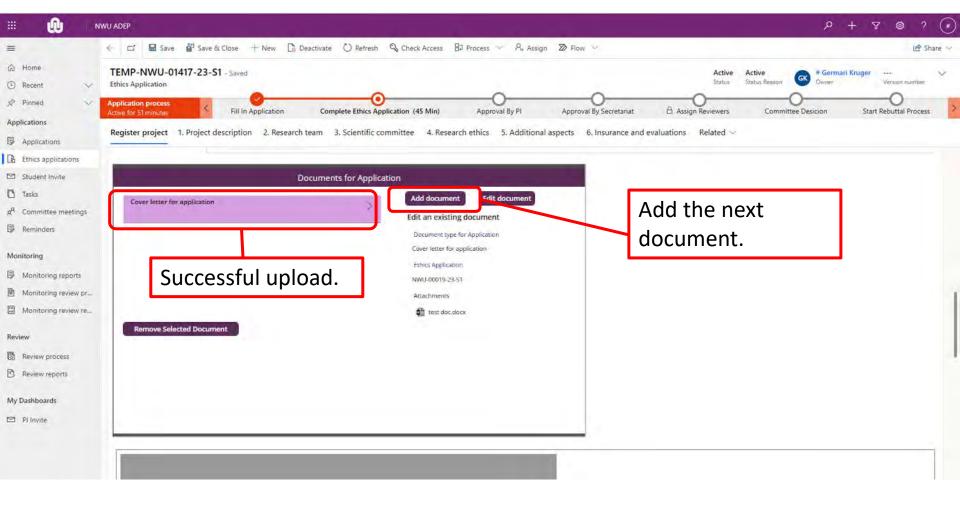

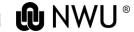

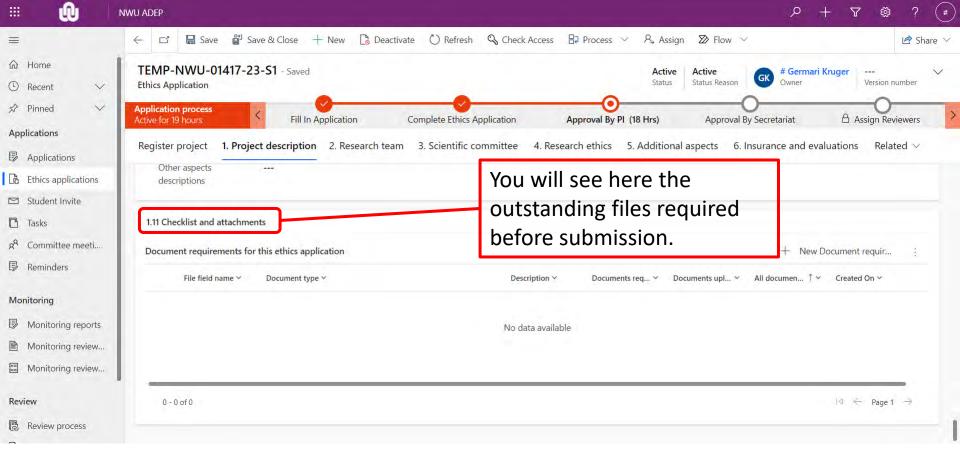

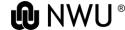

### Submit an application

To submit an application, click: "Complete Ethics Application".

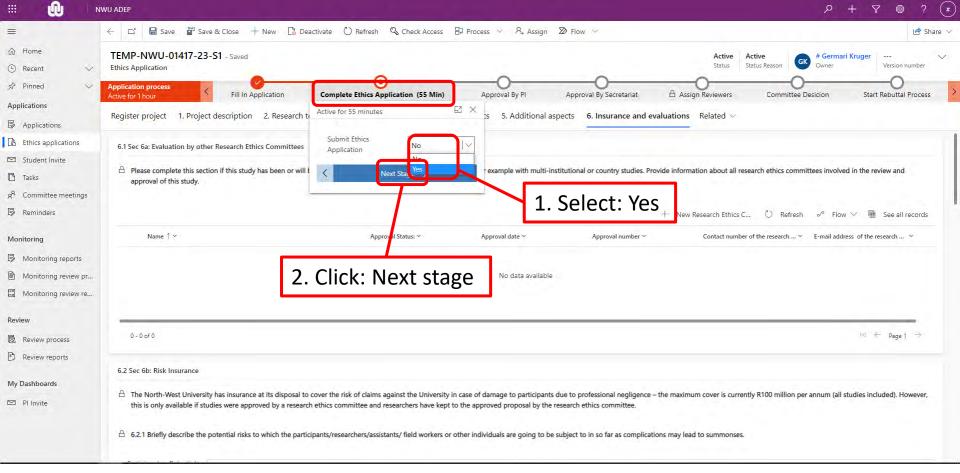

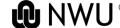

### Submit an application

#### The next step is to ask for PI approval.

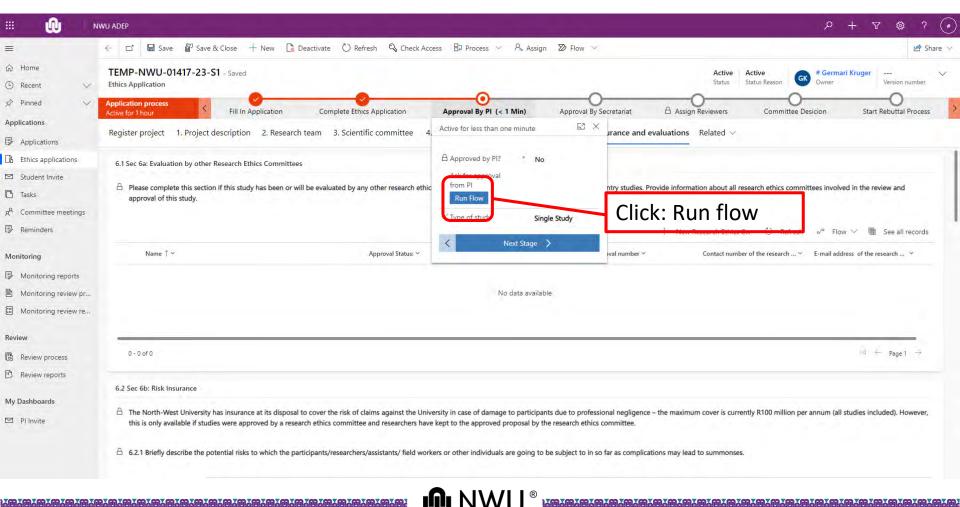

### Submit an application

#### The next step is to ask for PI approval.

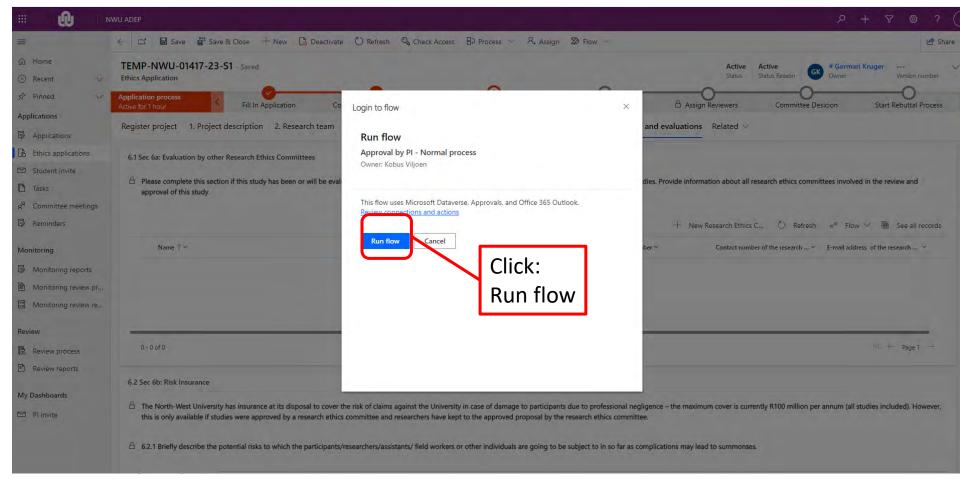

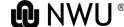

The PI will now receive an email indicating that an application was submitted on the system.

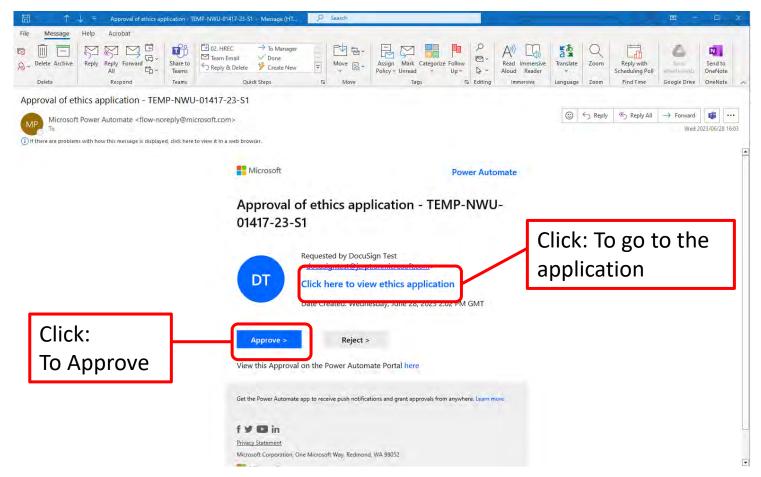

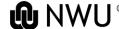

The PI should click confirm to approve the application.

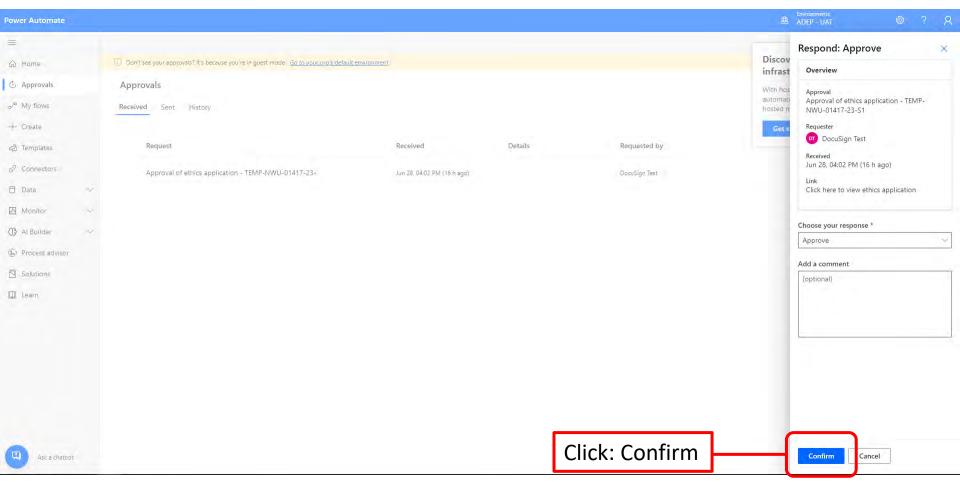

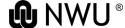

On the submission system click "Approval by PI".

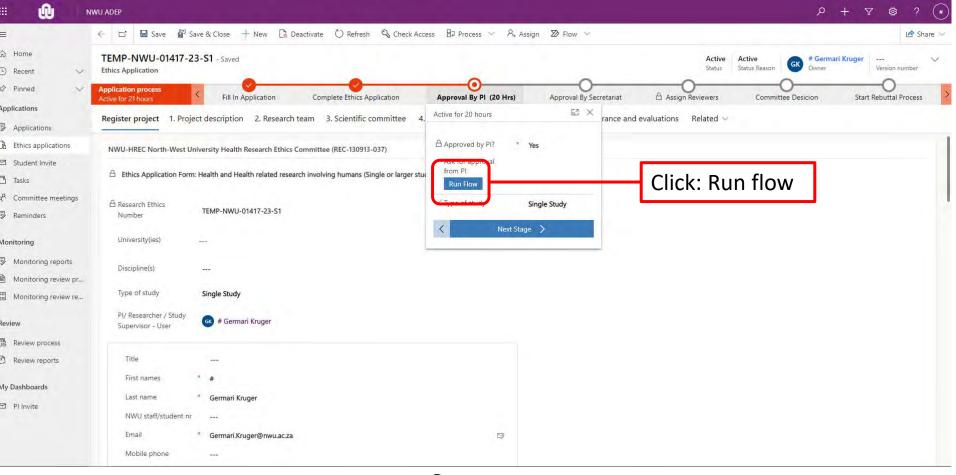

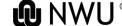

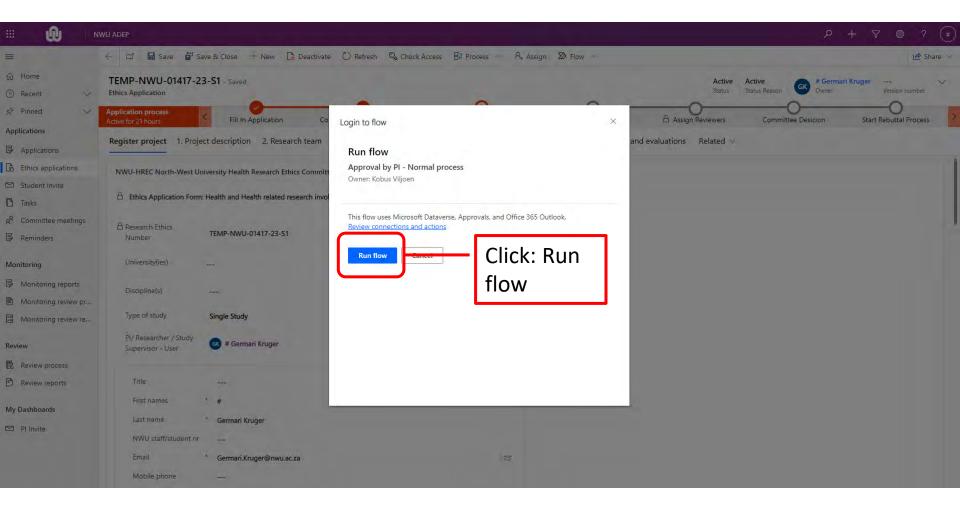

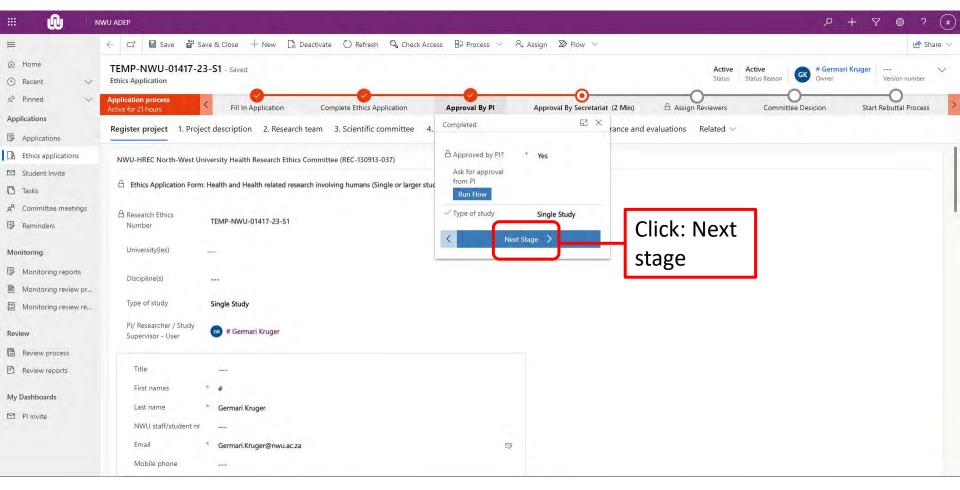

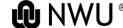

You will receive confirmation from NWU-HREC regarding the submission of the application.